# **Preparing to Participate in a Zoom Video Conference with the Western District of Wisconsin**

**Important**: Persons granted remote access to proceedings are reminded of the general prohibition against photographing, recording, or rebroadcasting of federal court proceedings (including those held by telephone or videoconference). Recording of a federal court proceeding held by video or teleconference is strictly prohibited. Violation of these rules may result in the denial of entry to future hearings or any other sanction deemed necessary by the court.

If you will be a participant in a Zoom video conference with the court (attorney, witness, case party, etc.), preparing properly will ensure all involved will have a good experience using this system. For security and enforcement of court standards, the court may disable Zoom interactions (such as chat, screen share, whiteboard, Q&A, raise hand, react, etc.).

# Getting Started and Getting Help Using Zoom

### **Note that beginning May 30th, all participants must be using version 5.0 of the Zoom client to connect to a hearing. More details can be found [here.](https://support.zoom.us/hc/en-us/articles/360043555772-Updating-to-Zoom-version-5-0)**

The court will not provide any type of support on Zoom for participants or attendees. Please contact the Zoom Help [Center,](https://support.zoom.us/) your local IT support, or other online guidance. For your convenience, the following links will take you to specific Zoom articles for downloading the software for your computer or smartphone:

- [Getting Started on Windows and Mac](https://support.zoom.us/hc/en-us/articles/201362033-Getting-Started-on-Windows-and-Mac)
- Getting started [with an iPhone or iPad](https://support.zoom.us/hc/en-us/articles/201362993-Getting-Started-with-iOS)
- [Getting started with an Android device](https://support.zoom.us/hc/en-us/articles/200942759-Getting-Started-with-Android)

After downloading the appropriate client, the Court recommends creating a free Zoom account. A paid Zoom account is **not necessary** for any interaction with the court. *Attendees do not need a Zoom account, but it does make using the system easier.*

**Always keep your software up to date!** The Zoom Client will automatically update itself upon launching the software, but you can also update it [manually.](https://support.zoom.us/hc/en-us/articles/201362233-Where-Do-I-Download-The-Latest-Version-)

### Settings

Zoom has a lot of settings, and as they update their software some aspects may change. As of April 21<sup>st</sup>, 2020, the Court recommends the following settings to improve your user experience with us:

- General: Ask me to confirm when I leave a meeting: **ON** (Helps prevent unintended departures)
- Video: Enable HD: **OFF** (Helps prevent poor video performance and usually looks just as good as HD)
- Video: Always display participant names on their video: **ON**
- Video: Always show video preview dialog when joining a video meeting: **ON** (Final check before your video displays to others)

# Familiarizing yourself with the Zoom Interface

The court will only be using the audio and video functionality of Zoom. Other functions like text chat, screen sharing, etc., may not be used or are disabled for your session, so you only need to learn the basics of using Zoom for audio and video. The following links take you to specific Zoom articles for connecting to a meeting, learning Zoom meeting controls, and testing your video and audio prior to the hearing:

- [Joining a Meeting](https://support.zoom.us/hc/en-us/articles/201362193-Joining-a-Meeting)
- [Attendee controls in a meeting](https://support.zoom.us/hc/en-us/articles/200941109-Attendee-controls-in-a-meeting)
- [Joining only by phone](https://support.zoom.us/hc/en-us/articles/201362663-Joining-a-meeting-by-phone)
- [Testing Video](https://support.zoom.us/hc/en-us/articles/201362313-How-Do-I-Test-My-Video-)
- [Testing computer and device audio](https://support.zoom.us/hc/en-us/articles/201362283-Testing-computer-or-device-audio)
- [Push to Talk](https://support.zoom.us/hc/en-us/articles/360000510003-Push-to-Talk)
- [Hot Keys and Keyboard Shortcuts to start/stop video, mute,](https://support.zoom.us/hc/en-us/articles/205683899-Hot-Keys-and-Keyboard-Shortcuts-for-Zoom) etc.

# Best Practices for Zoom Calls

- Mute your phone and all sounds from all other applications (email notifications, chat messaging, etc.).
- Avoid using battery power only (laptops, tablets, smartphones, etc.). Plug into a good power source while in a Zoom meeting.
- Unless you have confirmed the quality is sufficient, avoid using an open microphone and speakers (such as are built-into laptops, or a webcam mic). Using a good quality headset (headphones with mic) will often help ensure you can be heard and can hear others with maximum quality.
- Avoid poor camera positioning (if possible).
- Ensure that lighting is adequate. Avoid backlit light sources.
- Avoid noisy and echoing locations. Use of a headset will improve audio quality when this is unavoidable.
- Make sure your background is clear of clutter and identifying information such as personal photos.

# Before Every Court Session using Zoom

- 1. Connect your device to power.
- 2. Make sure your internet connection can support video conferencing. Type the phrase "speed test" into a Google search and the first search result will help you determine your connection speed. See Figure 1.

Typing the phrase "speed test" in a Google search will return as the first result a test sufficient to determine you connection speed. See Figure 1.

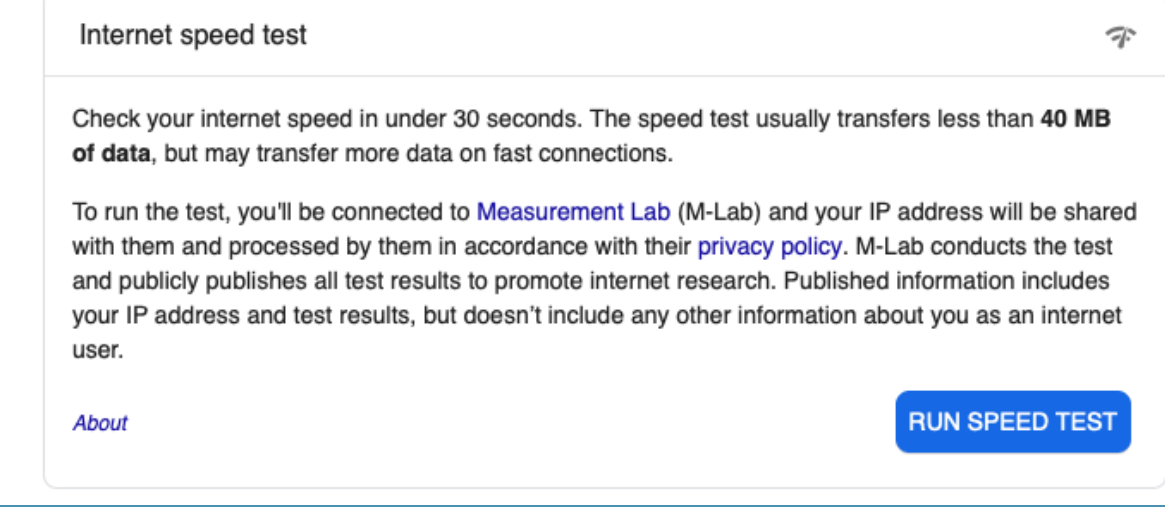

*Figure 1 - Google Speed Test*

Zoom bandwidth requirements as of April 21<sup>st</sup>, 2020 are:

- 800kbps/1.0Mbps (up/down) for high quality video
- For gallery view and/or 720p HD video: 1.5Mbps/1.5Mbps (up/down)

If your speed test results in an upload and download speed less than the minimum requirements listed above, connect to the hearing via audio only which uses minimal bandwidth.

3. Use the Zoo[m quick test](https://zoom.us/test) to ensure that video and audio are working properly

#### Prior to the Hearing

- When joining the call, you will be placed in the waiting room until you are admitted by the Court.
- Other than invited participants, no additional parties will be admitted to the call. Do not forward the Zoom invite to non-speaking colleagues or post on public forums.

## Exhibits – if applicable

Counsel is responsible for sharing of exhibits during a hearing. If you anticipate displaying exhibit(s) during a hearing, Zoom support has [a comprehensive guide](https://support.zoom.us/hc/en-us/articles/201362153-Sharing-your-screen) on screen sharing posted on their web site.

### Interested Parties That Wish to Hear the Proceedings

The court streams scheduled hearings for attorneys in a non-speaking role, members of the press, and the public to view through YouTube channels dedicated to each judge. Streaming information will be available in the specific case docket on PACER when a video hearing is first scheduled. For reference, YouTube channel URLs are:

- Chief Judge James D. Peterson - <https://www.youtube.com/channel/UC7onbIAts1SEvs9HF-v9cKw/live>
- Judge William M. Conley - [https://www.youtube.com/channel/UCIvvwLooNn3UX\\_g9qHQP4bQ/live](https://www.youtube.com/channel/UCIvvwLooNn3UX_g9qHQP4bQ/live)
- Judge Barbara B. Crabb [https://www.youtube.com/channel/UCE3TBkDHEJ0QFKARb\\_9Fyaw/live](https://www.youtube.com/channel/UCE3TBkDHEJ0QFKARb_9Fyaw/live)
- Magistrate Judge Stephen L. Crocker - <https://www.youtube.com/channel/UC0OsAAjFw6zAjR-JAjurykg/live>

Note that YouTube users cannot interact with the Zoom call or with each other; it is a one-way feed.

### Dress Code for Video Hearings Before the Court

Courtroom attire is required for counsel and litigants.